## **Handleiding e-mailaccount '@dierenartsen.be'**

#### 1. Hoe kan u uw e-mailaccount bereiken?

Surf naar de website [www.ordederdierenartsen.be.](http://www.ordederdierenartsen.be/) Klik rechts bovenaan op de homepage op de

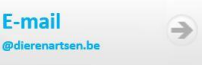

volgende knop:

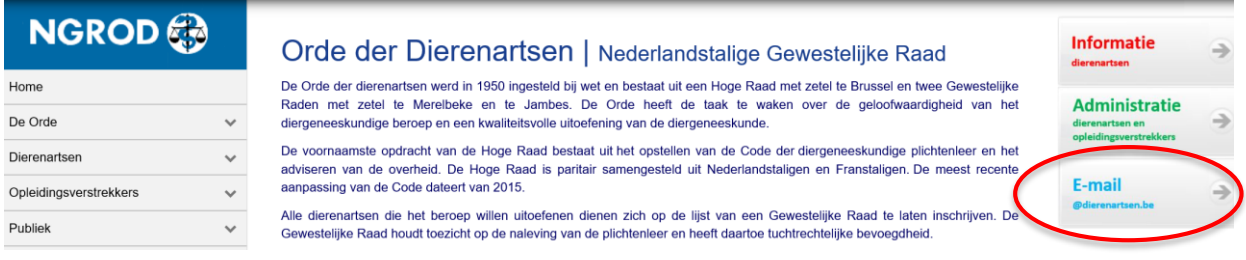

Vervolgens wordt u doorverwezen naar het webportaal waar u bovenaan kan inloggen met uw ordenummer en wachtwoord.

U kan ook rechtstreeks naar de volgende pagina gaan om in te loggen[: https://odd.contactoffice.com.](https://odd.contactoffice.com/)

Nu komt u rechtstreeks in uw e-mailaccount. Klik op het envelopje (zie rode cirkels hieronder) om uw 'Postvak In' te bereiken.

Via de knop 'Nieuw' kan u een e-mail opstellen en versturen.

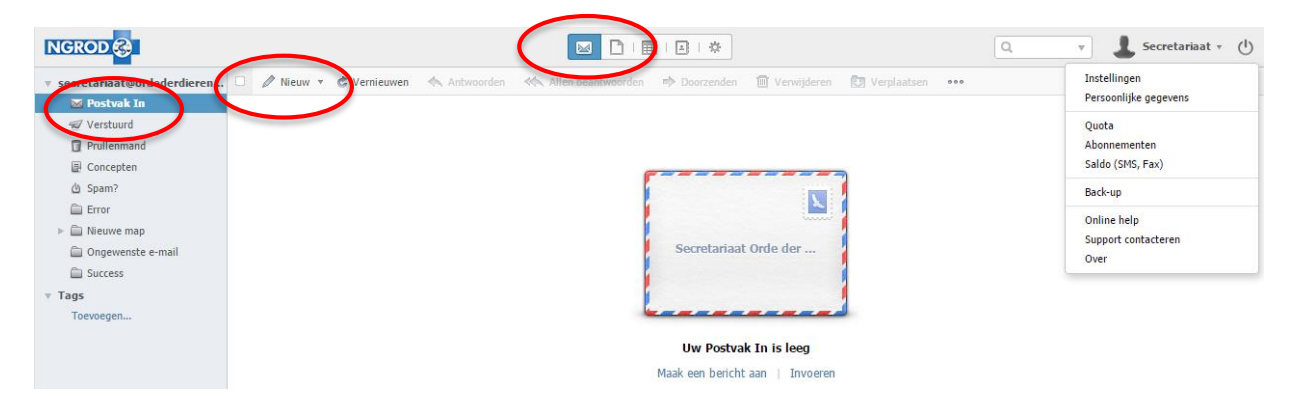

### 2. Hoe kan u alle berichten automatisch laten doorsturen naar een ander emailadres?

Indien u wenst dat alle binnenkomende e-mails worden doorgestuurd naar uw gebruikelijke emailadres, kan u dit aanpassen bij de 'Instellingen'. Klik hiervoor rechts bovenaan op uw naam (in dit voorbeeld 'Secretariaat'), en vervolgens op 'Instellingen'.

Opgelet: enkel nieuwe binnenkomende berichten zullen doorgestuurd worden, berichten die zich reeds in uw 'Postvak in' bevonden zullen daar blijven staan. De doorgestuurde berichten worden niet meer bewaard in uw @dierenartsen.be account.

U kan de meest recente versie van de handleiding steeds consulteren via de volgende link: [www.ordederdierenartsen.be/handleiding](http://www.ordederdierenartsen.be/handleiding)

Handleiding e-mailaccount '@dierenartsen.be', versie 2.1

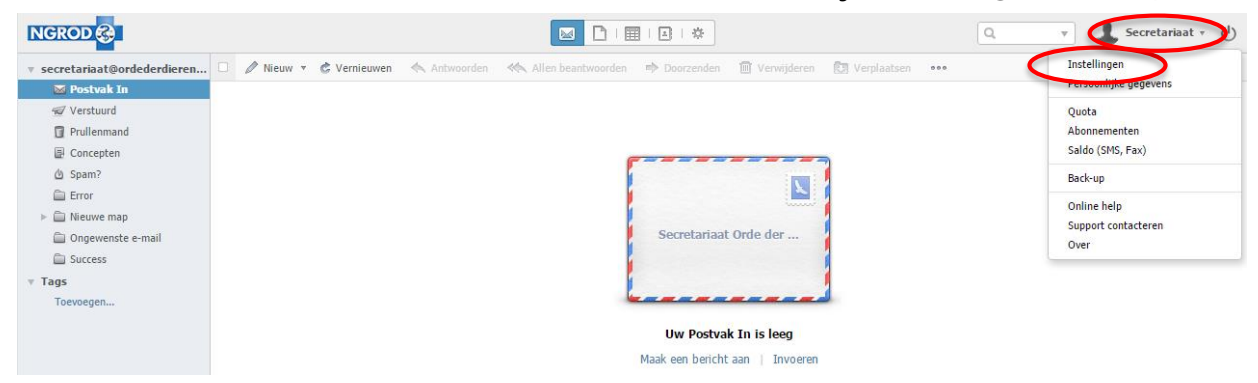

Daarna klikt u in de linker kolom bij 'Berichten' op 'Algemeen'. Vul in het veld 'Automatisch doorzenden' uw eigen e-mailadres in. Klik tenslotte op 'Terug'.

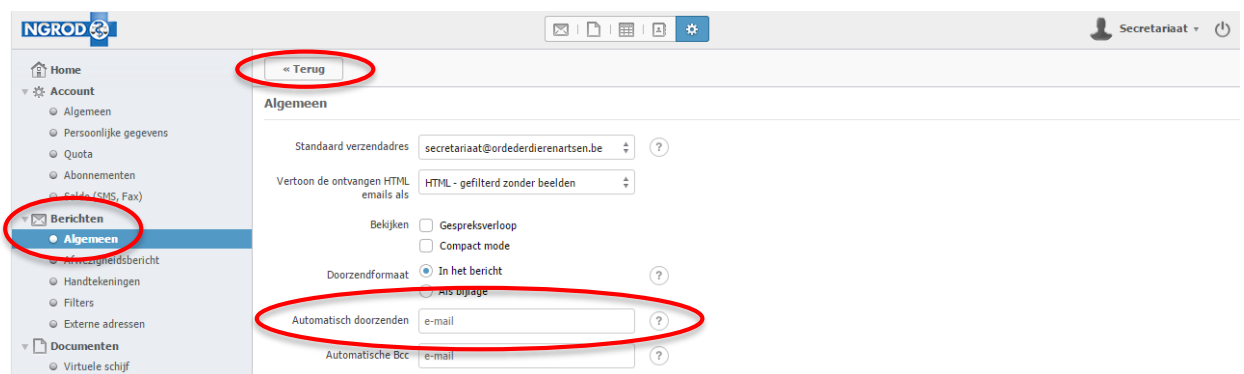

### 3. Hoe kan u enkel berichten van de NGROD automatisch laten doorsturen en alle andere laten verwijderen?

Indien u wenst dat alleen e-mails van de NGROD worden doorgestuurd naar uw gebruikelijke emailadres, kan u dit aanpassen bij de 'Instellingen'. Klik hiervoor rechts bovenaan op uw naam (in dit voorbeeld 'Secretariaat'), en vervolgens op 'Instellingen'.

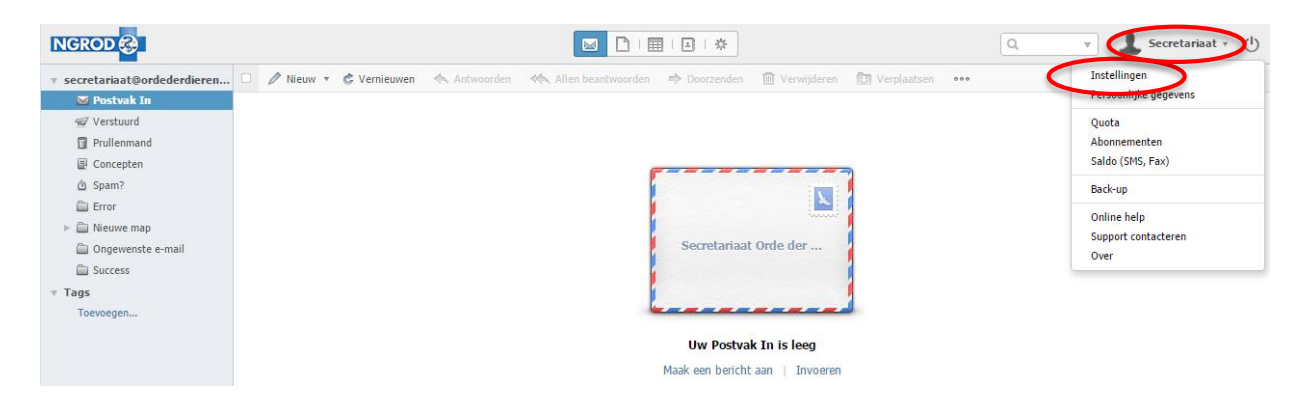

Daarna klikt u in de linker kolom bij 'Berichten' op 'Filters', en vervolgens op 'Nieuw'.

U kan de meest recente versie van de handleiding steeds consulteren via de volgende link: [www.ordederdierenartsen.be/handleiding](http://www.ordederdierenartsen.be/handleiding)

Handleiding e-mailaccount '@dierenartsen.be', versie 2.1

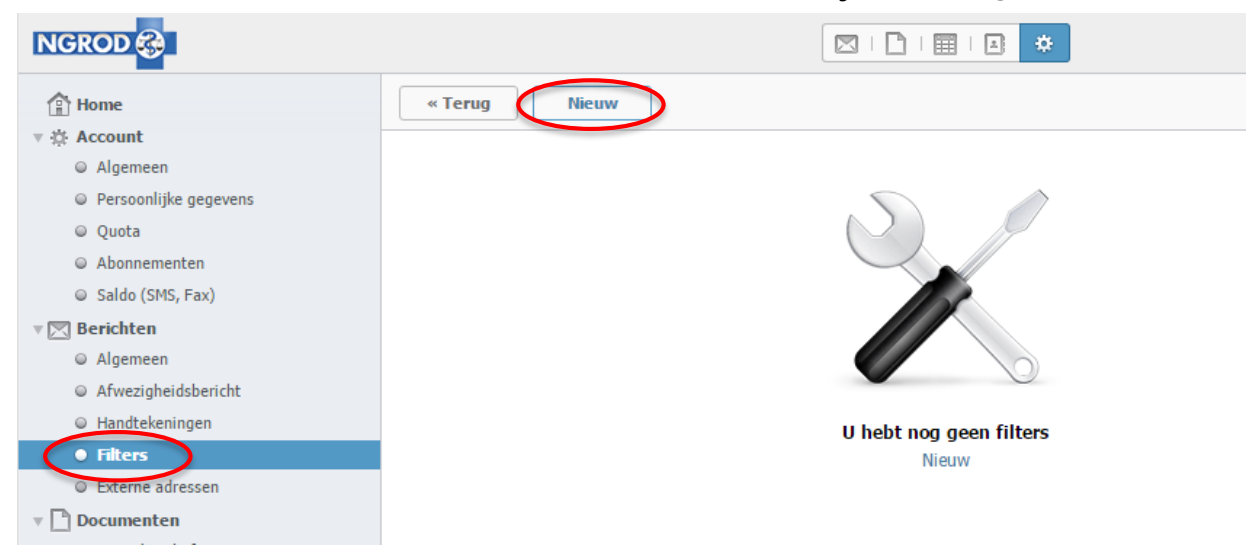

Na het klikken op 'Nieuw' opent een nieuw scherm waarin u de parameters dient aan te passen zoals in onderstaande screenshot: "Verzender" "beëindigt met" "@ordederdierenartsen.be", voer volgende acties uit "Kopie doorzenden" aan (vergeet niet om uw e-mailadres aan te vullen in het veld 'e-mail'!). Klik nadien op 'Bewaren'. Door het instellen van deze filter worden alleen de berichten afkomstig van de NGROD naar uw vertrouwelijke e-mailadres doorgestuurd.

Indien u dit wenst, kan u bij de voorwaarden een tweede lijn toevoegen via het plus-teken om andere verzenders (vb. "Verzender" "beëindigt met" "@dierenartsen.be") toe te voegen aan deze filter zodat deze berichten ook doorgestuurd worden naar uw gebruikelijke e-mailadres.

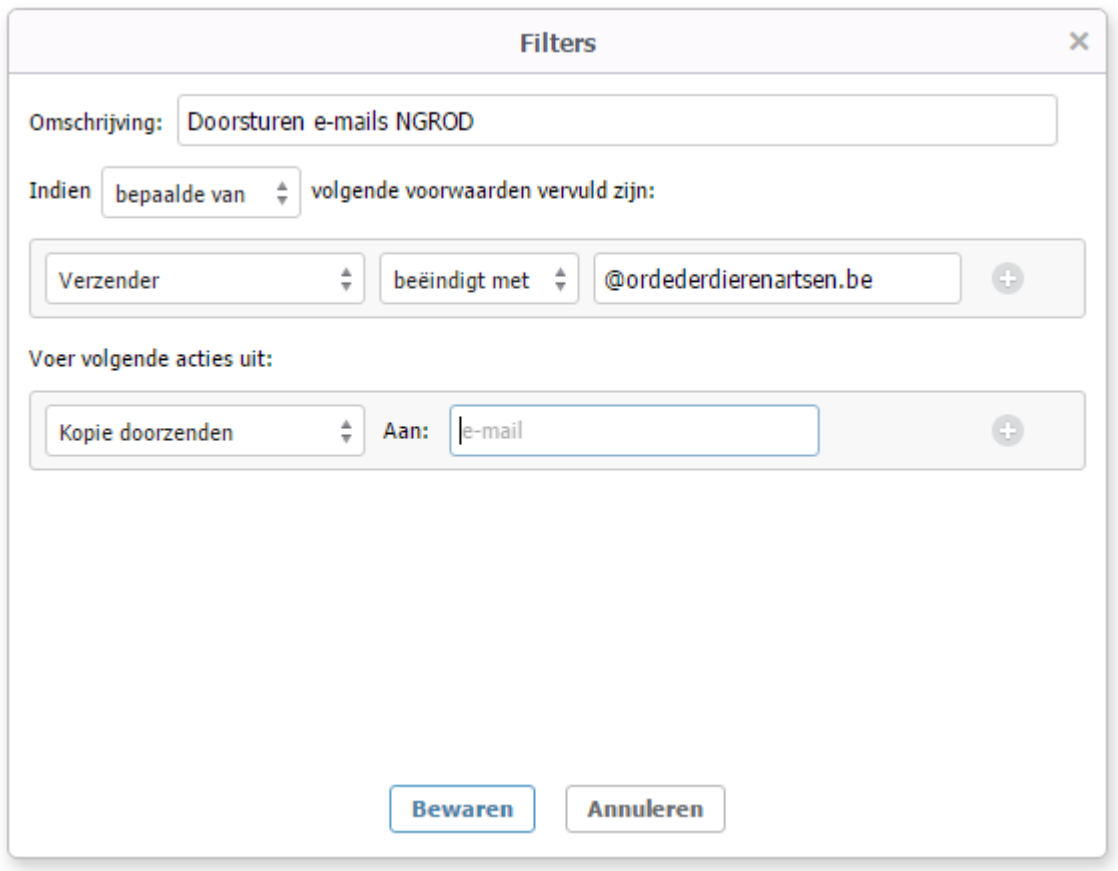

U kan de meest recente versie van de handleiding steeds consulteren via de volgende link: [www.ordederdierenartsen.be/handleiding](http://www.ordederdierenartsen.be/handleiding)

Opgelet: enkel nieuwe binnenkomende berichten zullen doorgestuurd worden, berichten die zich reeds in uw 'Postvak in' bevonden zullen daar blijven staan.

Bijkomend kan u een tweede filter instellen om alle berichten die niet van de NGROD afkomstig zijn automatisch te verwijderen. Klik hiervoor bij 'Filter' opnieuw op 'Nieuw', en stel deze filter in zoals weergegeven in onderstaande screenshot: "Verzender" "beëindigt niet met" "@ordederdierenartsen.be", voer volgende acties uit "Bericht verplaatsen" naar "Prullenmand".

Indien u ook voor andere afzenders ingesteld hebt dat hun berichten naar uw gebruikelijke emailaccount doorgestuurd moeten worden, moet u deze afzenders ook aan deze filter toevoegen (vb. "Verzender" "beëindigt met" "@dierenartsen.be")

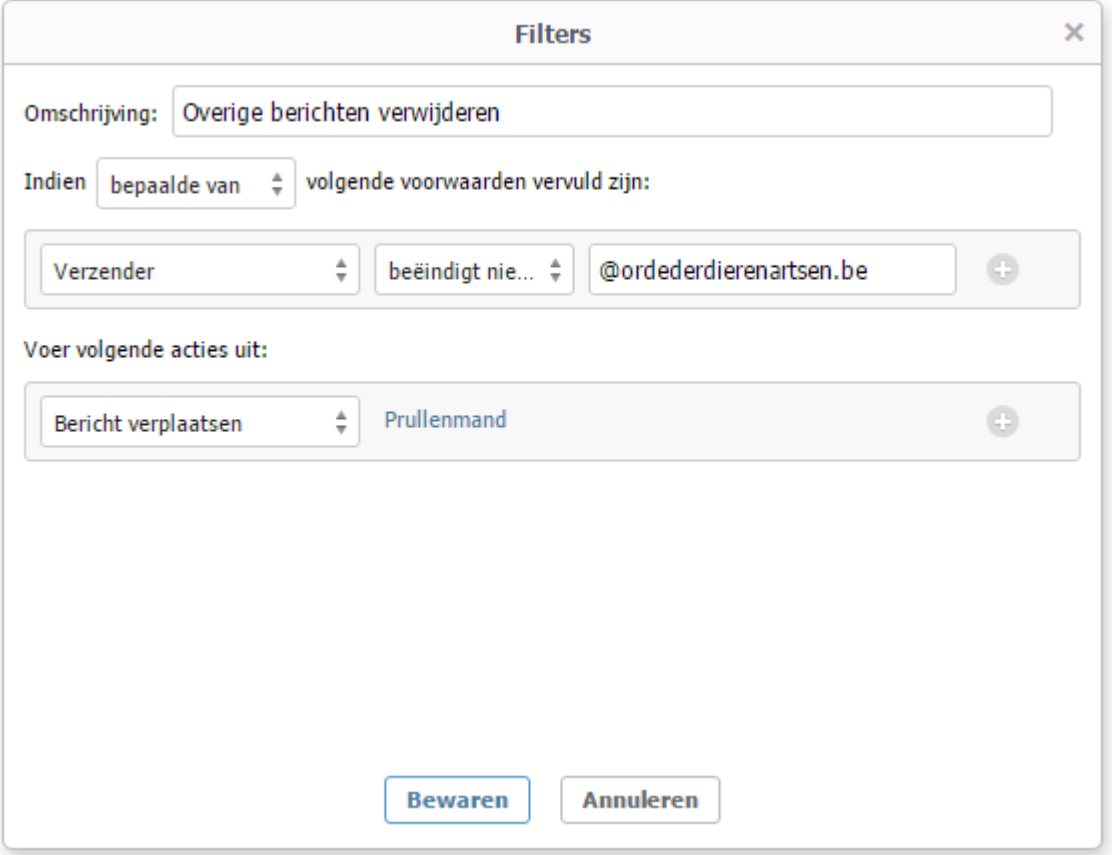

U zal nu in het overzichtsscherm 'Filters' de twee ingestelde filters zien staan. In dit scherm kan u de filters aanpassen, deactiveren of verwijderen.

U kan de meest recente versie van de handleiding steeds consulteren via de volgende link: [www.ordederdierenartsen.be/handleiding](http://www.ordederdierenartsen.be/handleiding)

Handleiding e-mailaccount '@dierenartsen.be', versie 2.1

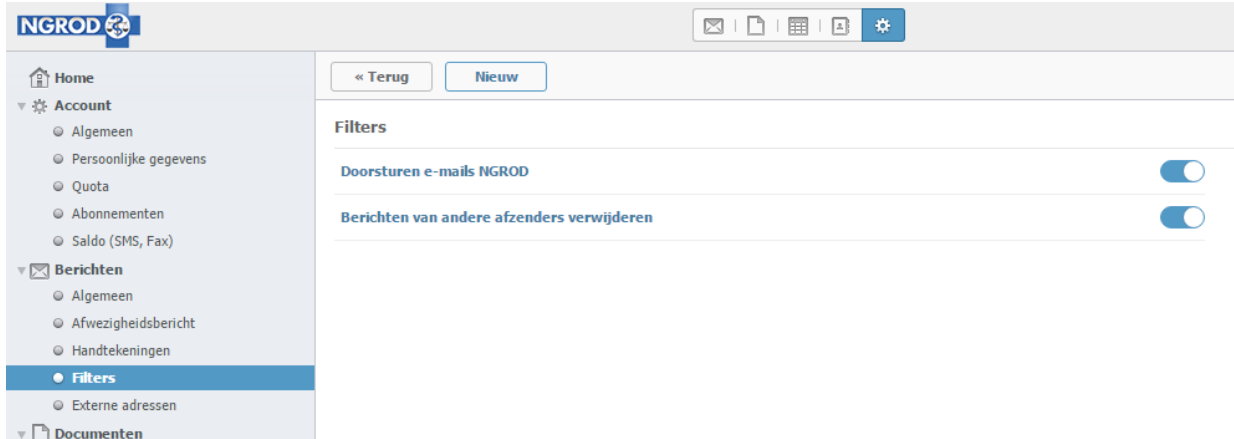

#### 4. Bijkomende informatie over de e-mailaccounts

#### **U kan bijkomende informatie over uw nieuwe e-mailaccount terugvinden op de inlogpagina (**[https://odd.contactoffice.com](https://odd.contactoffice.com/)**).**

Klik op '**Home**' om algemene informatie terug te vinden betreffende de e-mailservice, de technische partner die de e-mailserver aanbiedt en de betalende abonnementen met extra functionaliteiten. Bij '**FAQ**' wordt uitgelegd hoe u een e-mailalias kan aanvragen, uw berichten automatisch kan laten doorzenden naar een ander e-mailadres of uw e-mailaccount kan instellen op uw computer, tablet of smartphone.

Via '**Contact**' kan u de gegevens terugvinden om technische problemen te melden.

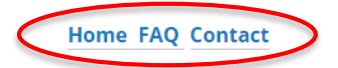

# Welkom bij @dierenartsen.be, de mailservice aangeboden door de Nederlandstalige Gewestelijke Raad van de Orde der Dierenartsen

@dierenartsen.be is de veilige en handige emailservice aangeboden door de NGROD. Uw emailaccount is toegankelijk via alle webbrowsers (Internet Explorer, Chrome, Firefox, Safari, ...) maar ook via uw gebruikelijke emailsoftware op uw computer, smartphone of tablet. Het adres @dierenartsen.be is exclusief voorbehouden aan leden van de NGROD.

Alle officiële en informatieve communicatie tussen de NGROD en de leden verloopt naar uw @dierenartsen.be adres.